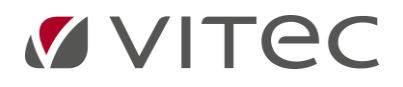

# Matematikleg Flex Brugervejledning – Senior

#### *Indholdsfortegnelse*

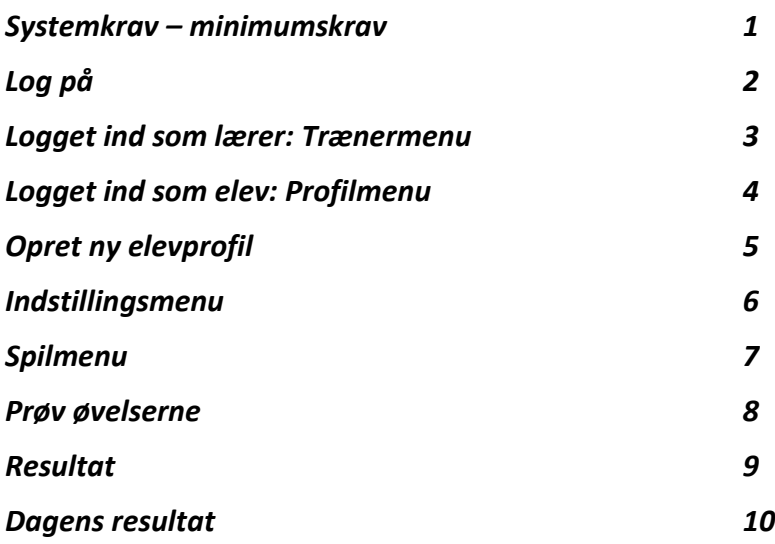

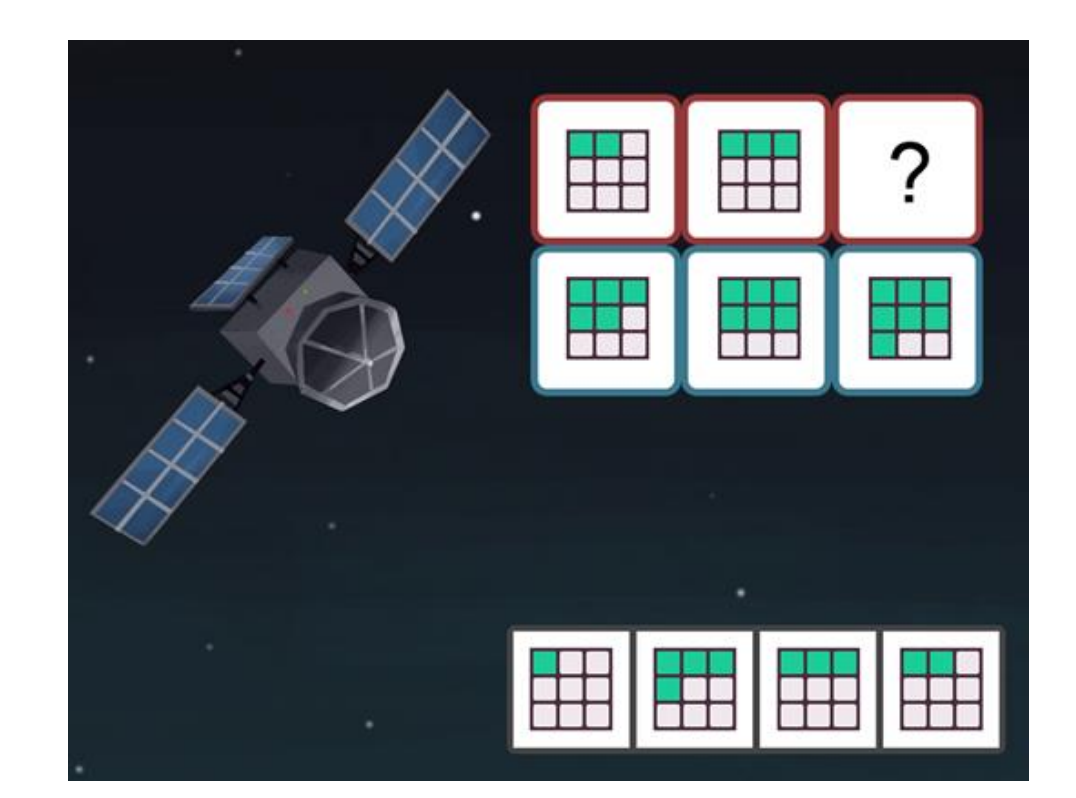

www.vitec-mv.com

#### **Systemkrav – minimumskrav**

<span id="page-1-0"></span>Du skal bruge en computer (pc, Mac eller Chromebook) eller en tablet (fx iPad eller Android) med internetadgang for at træne med Matematikleg Flex Senior.

Vi anbefaler at bruge Chrome som browser til pc og Android. Vi anbefaler at bruge Safari som browser til iPad og Mac. Når du træner med en iPad, skal den være i liggende tilstand. BEMÆRK! Kontroller derfor, at retningen ikke er låst i stående tilstand (nøgle til lås-tilstand er på den ene side af iPad).

Til pc og Mac kræves minimum følgende hardware og software:

**Windows 7** eller nyere **(pc)** CPU: Intel Pentium 4 2.33 GHz (eller bedre) RAM: mindst 256MB GPU: mindst 128MB grafikhukommelse

**OSX Mavericks eller** senere **(Mac)**  CPU: Intel Core™ Duo 1.33GHz (eller bedre) RAM: mindst 256MB GPU: mindst 128MB grafikhukommelse

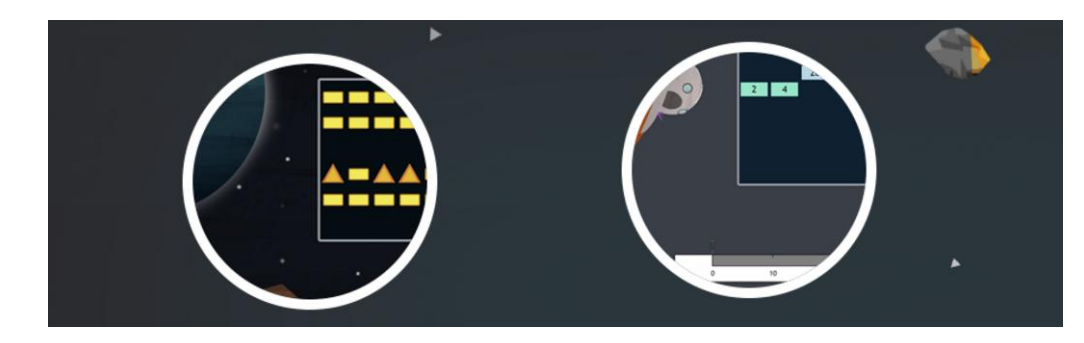

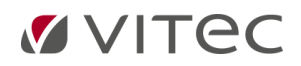

# **Log på**

<span id="page-2-0"></span>For at logge på Matematikleg Flex skal du gå til <u>https://www.vitec-mv.com/dk/download</u> og udfylde informationer til UNI-Login/MV-Login og derefter vælge ikonet for Matematikleg Flex.

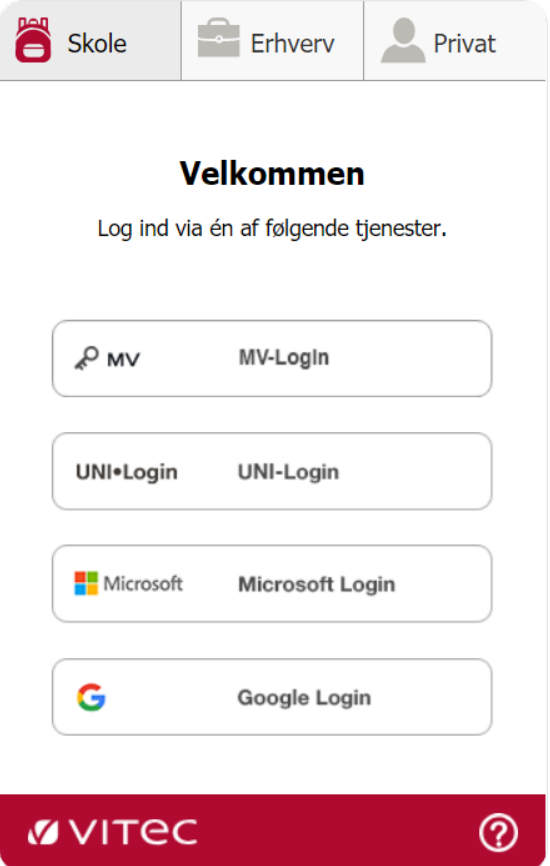

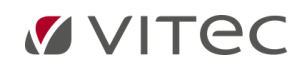

# <span id="page-3-0"></span>**Logget ind som lærer: Trænermenu**

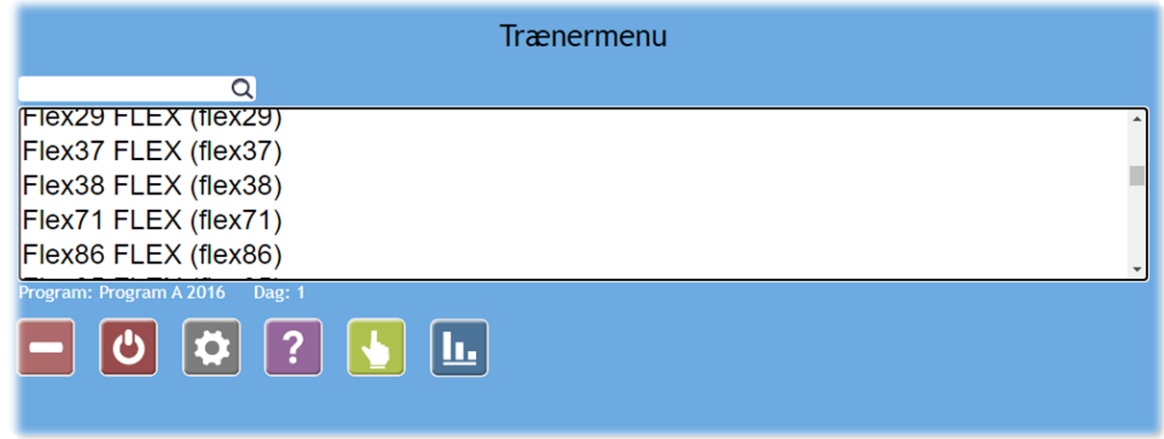

#### *I trænermenuen kan du:*

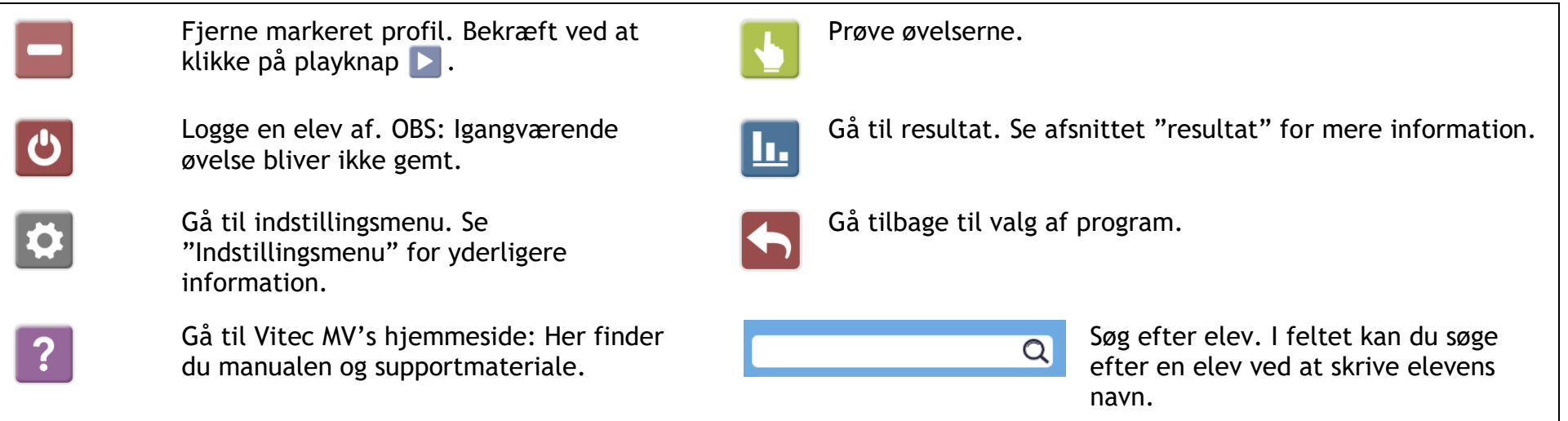

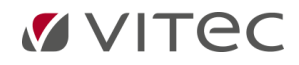

## **Logget ind som elev: Profilmenu**

<span id="page-4-0"></span>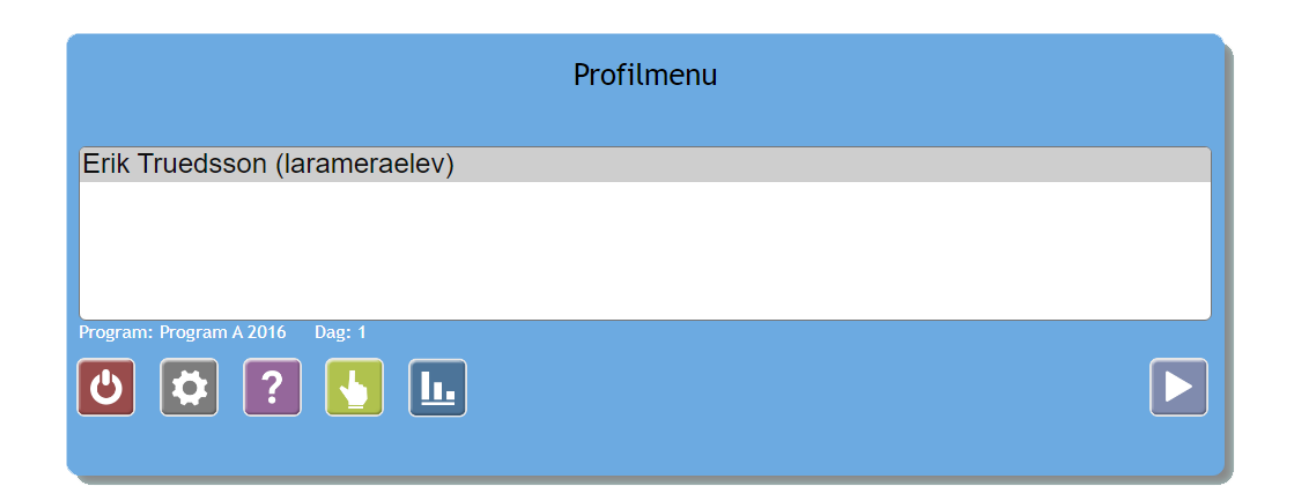

#### *I profilmenuen kan du:*

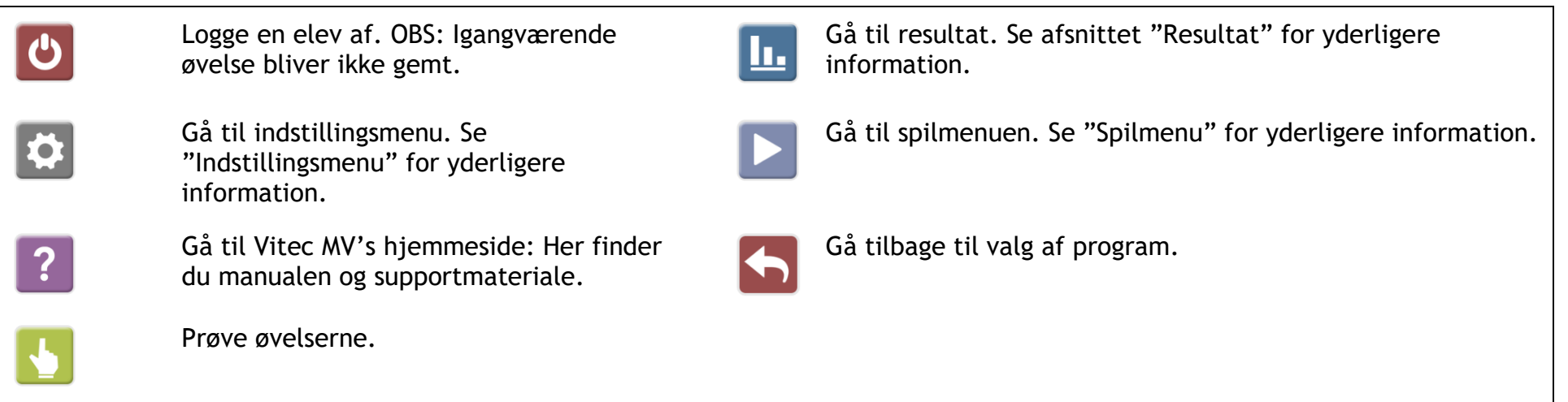

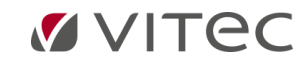

## **Opret ny elevprofil**

<span id="page-5-0"></span>1. Første gang der skal vælges træningsprogram til en elev, ser elevmenuen således ud.

Klik på plustegnet for at begynde at oprette elevprofil.

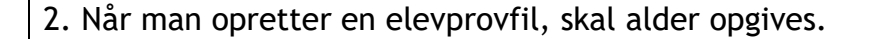

Et anbefalet program bliver valgt ud fra elevens alder. Hvis du vil vælge et andet øvelsesprogram, klikker du på øvelsesprogrammets navn og vælger et nyt program fra listen.

Til nye elever anbefales programmerne på 5 uger. Klik på knappen "Play" for at gemme elevprofilen.

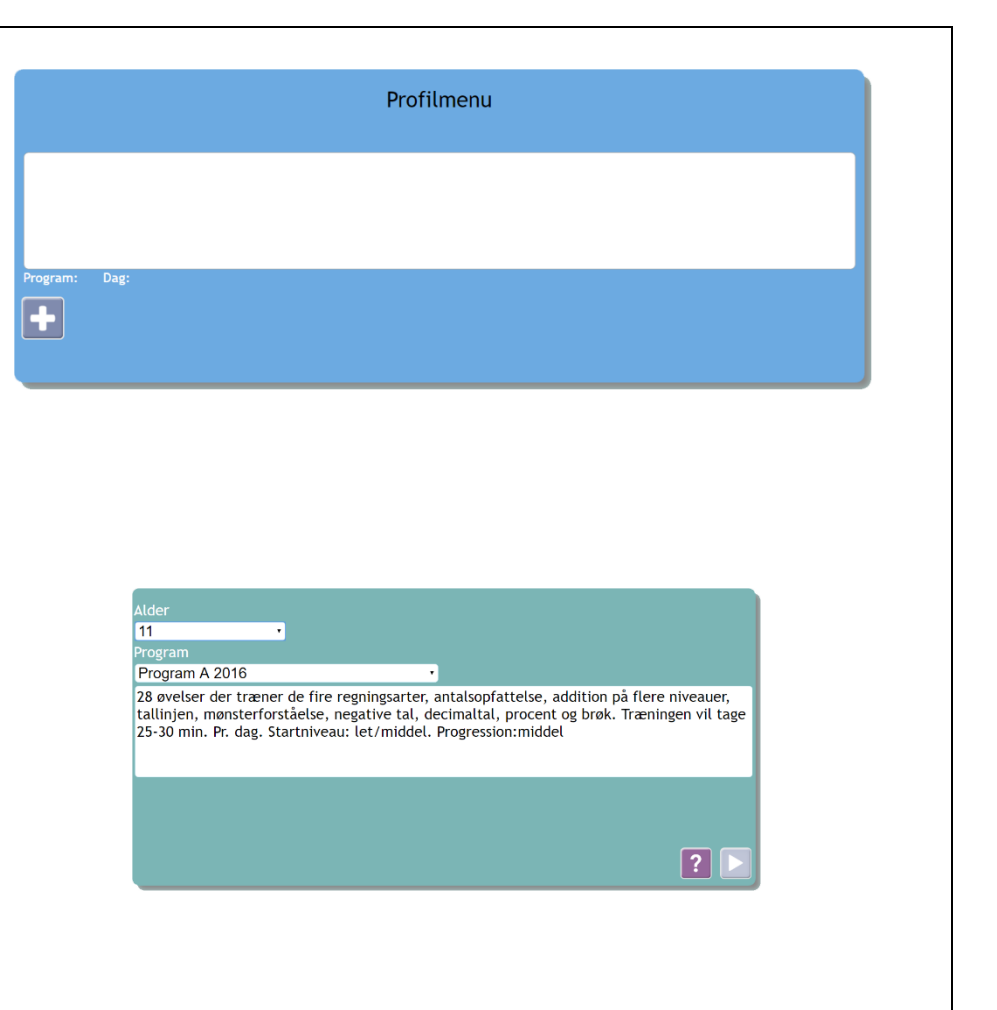

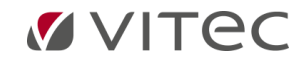

### **Indstillingsmenu**

<span id="page-6-0"></span>Her vælges indstillinger for hver enkelt elevprofil ved at markere boksen ud for hvert valg. For at gendanne grundindstillingerne klikkes på knappen "Nulstil" . Afslut Indstillingsmenu og gå videre til træning ved at klikke på playknap.

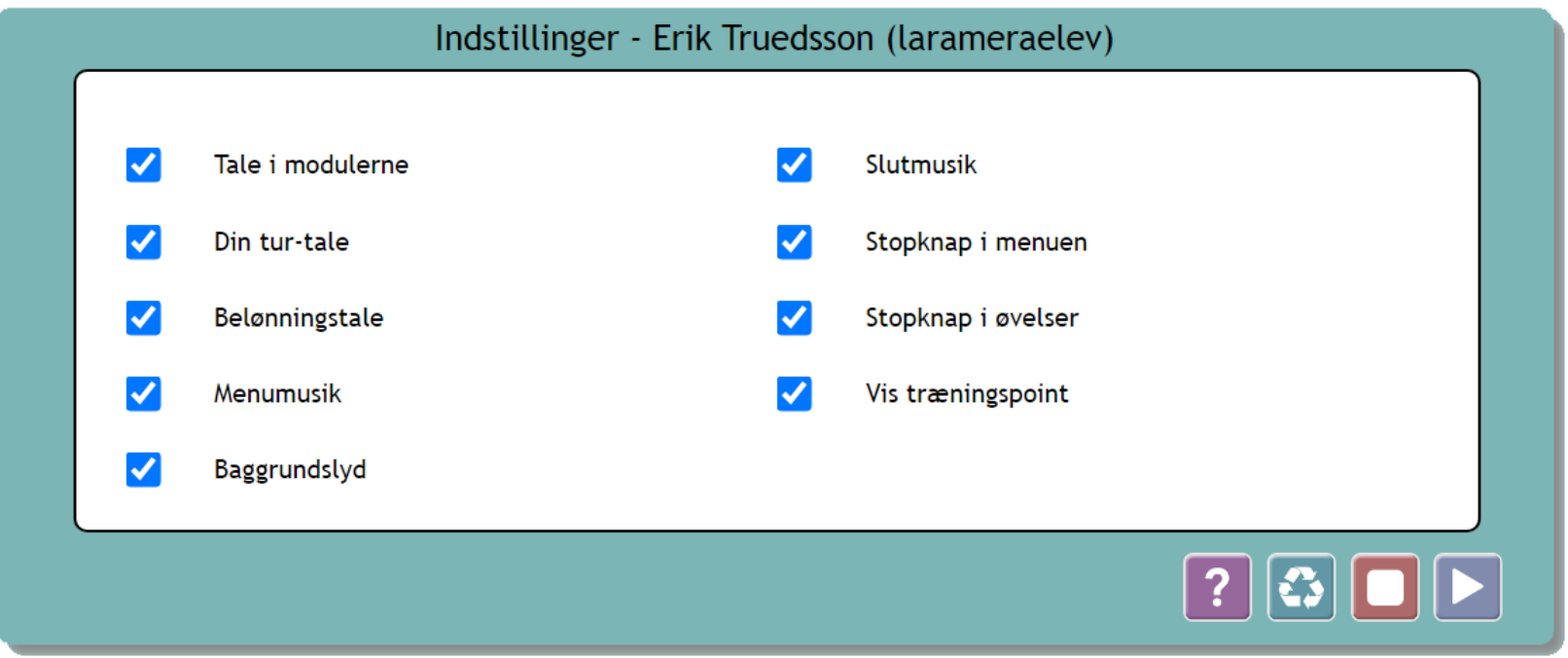

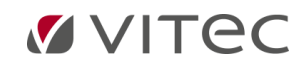

## **Spilmenu**

<span id="page-7-0"></span>Klik på spillet for at starte øvelserne. Når eleven har gennemført den sidste øvelse klikkes på flaget for at se dagens resultat eller afslutte. Dagens resultat forklares i et separat afsnit. Hvis du vil holde pause i øvelserne logges ud ved at klikke på den røde knap.

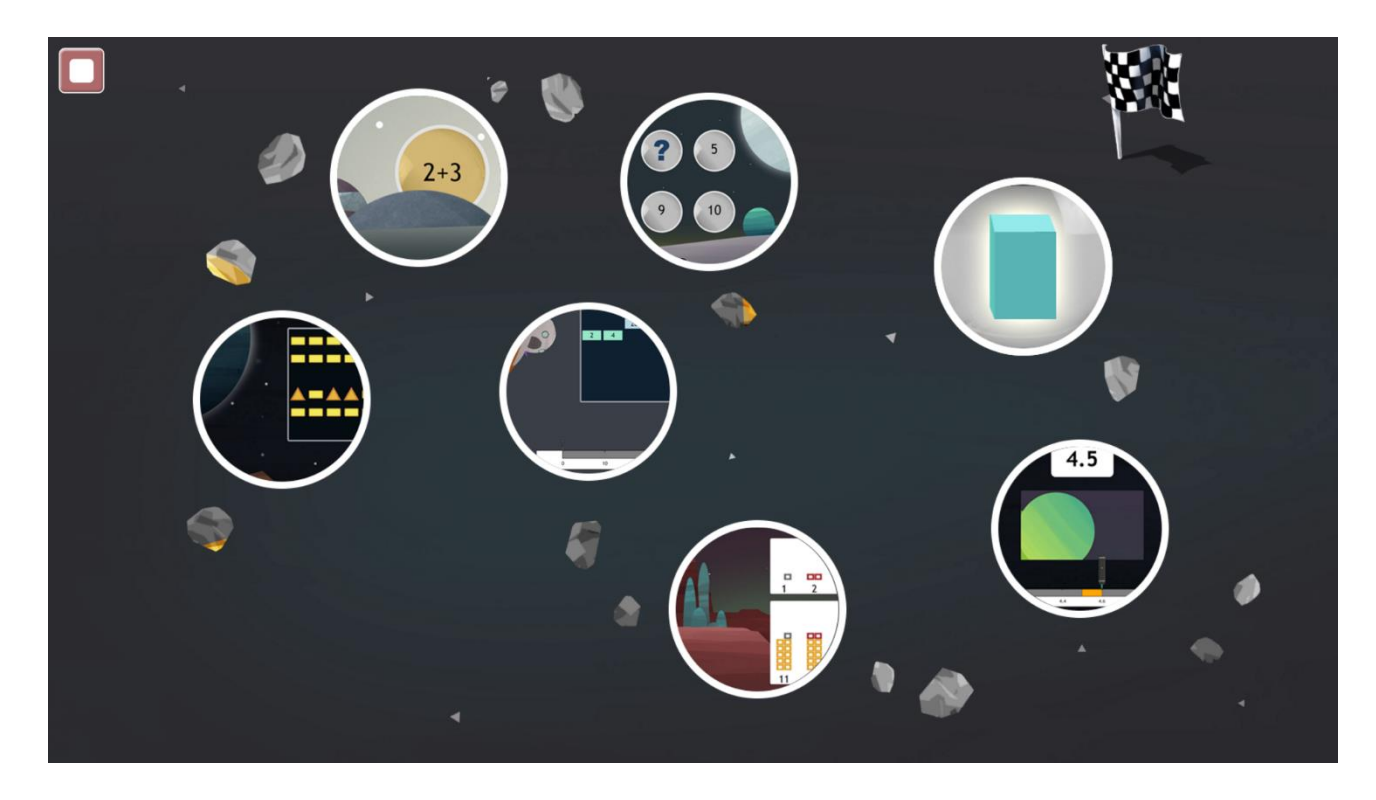

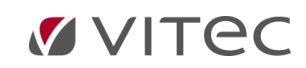

#### **Prøv øvelserne**

<span id="page-8-0"></span>Fra profilmenuen kan du vælge at prøve de forskellige øvelser, så du kan danne dig et hurtigt overblik over hvordan de ser ud. Klik på for at prøve øvelserne. Du bladrer mellem forskellige moduler med pile. Klik på et af de fire billeder, for at kommet til de forskellige øvelser. For at man som træner kan vejlede sin elev, er det vigtigt at have gjort sig bekendt med beskrivelsen af alle modulerne under «Prøve øvelserne», idet der en beskrivelse under hvert modul, se herunder.

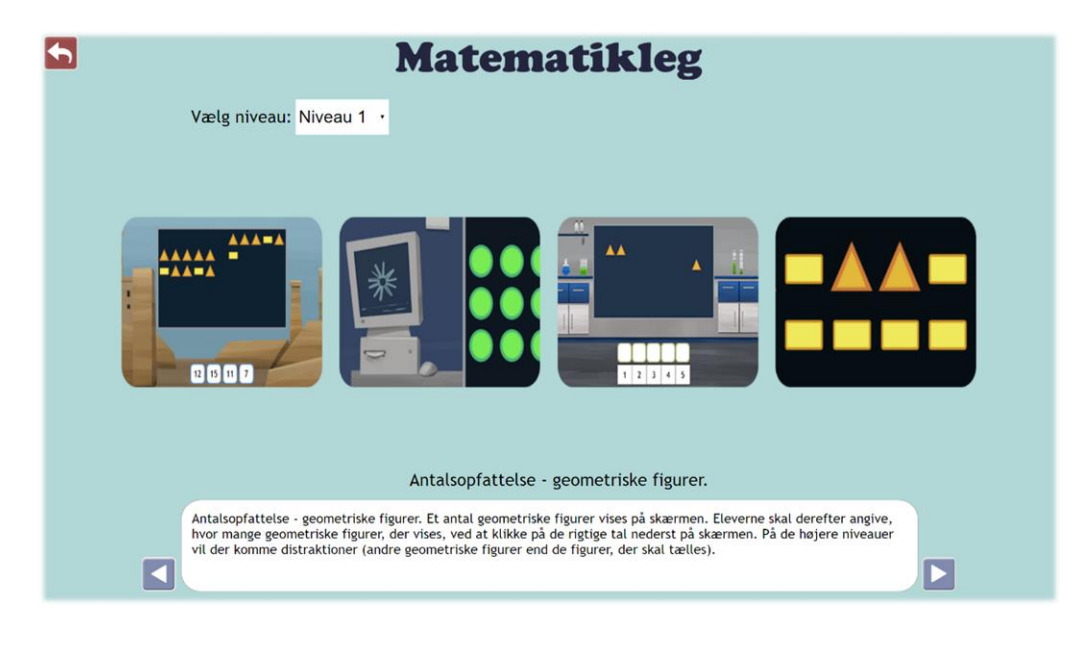

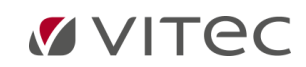

#### **Resultat**

#### <span id="page-9-0"></span>*I resultatdelen har du følgende muligheder:*

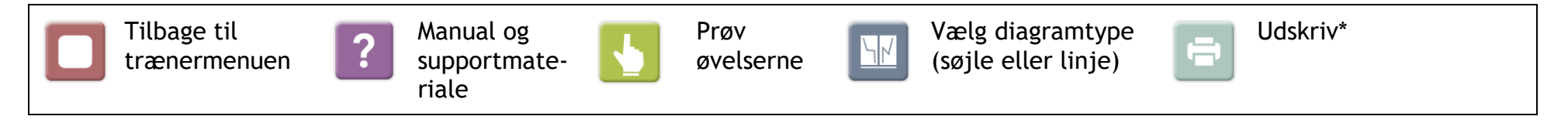

I resultatafsnittet kan du se, hvilke moduler der anvendes i træningsprogrammet. Hvis du vil se resultaterne i et enkelt modul, skal du klikke på modulets ikon.

#### **Maksimale niveau**

Det maksimale niveau er lig med det højeste niveau, som eleven har opnået. En stigning med et point i det maksimale niveau betyder, at eleven mindst en gang har svaret korrekt på et højere niveau end dagen før.

I alle moduler er der 30 niveauer. Programmet er designet, så det maksimale niveau ikke bør opnås. Det er altså meget usædvanligt, at en elev når niveau 30. Ved analyse af resultaterne bør fokus derfor være på udviklingen fra start til slut, og ikke på om eleven har nået det maksimale niveau.

\* På iPad kræves det, at en Airprinter er tilkoblet.

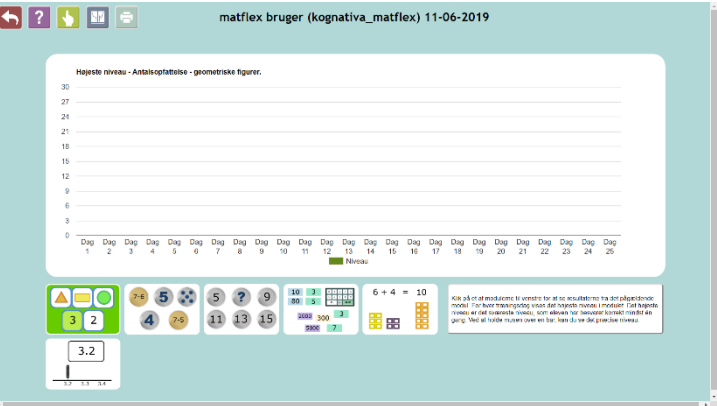

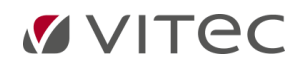

### **Dagens resultat**

<span id="page-10-0"></span>I dagens resultat kan eleven selv følge sin udvikling. Her kan man vælge at få vist udviklingen på et enkelt modul, dagens største forbedring eller gennemsnitlig udvikling. Tre forskellige resultater vises: Resultatet fra den første dag, i går og i dag. Man bladrer ved at klikke på pile. Eleven skal huske at tjekke dagens resultat, inden han eller hun logger ud.

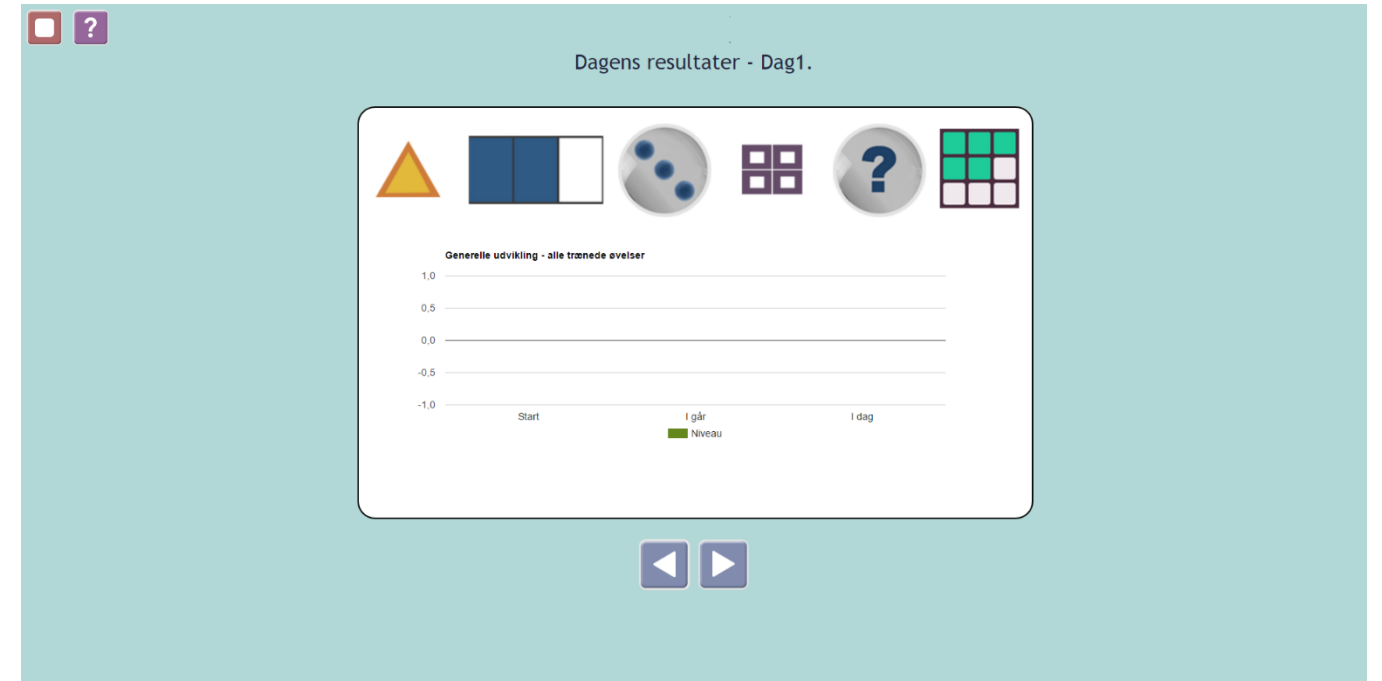

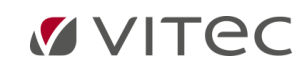

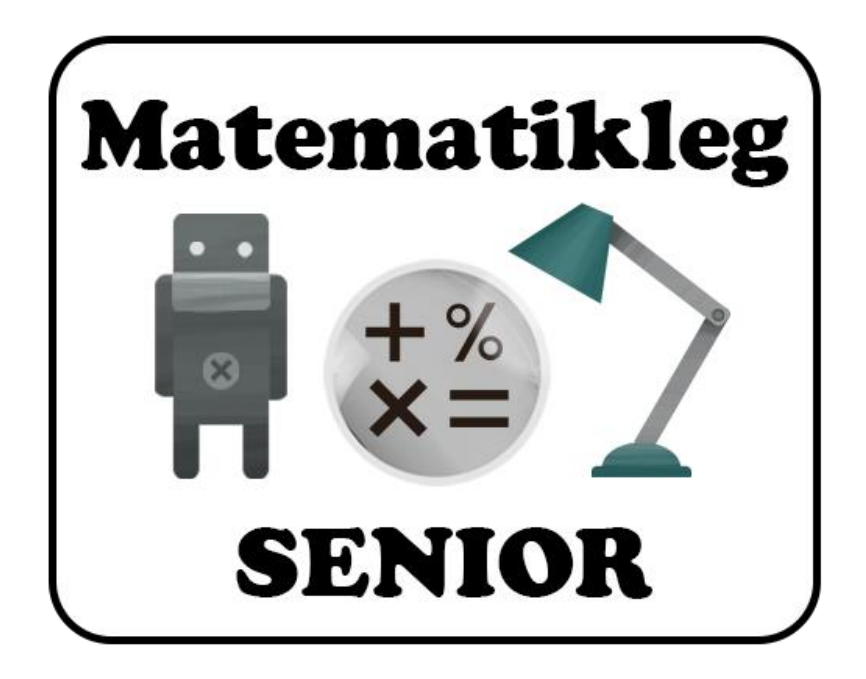

**Programidé og udformning:** *Erik Truedsson, psykolog*

**Udformning:** *Stefan Strohmayer, psykolog* **Pædagogisk udformning:** *Ann Truedsson, specialpædagog* **Grafik:** *Kristina Grundström, illustrator* **Design og udvikling:** *Richard Hultgren, programuvikler* **Stemmer:** *Poul Jørgensen, LYDSTUDIE*

[www.vitec-mv.com](http://www.vitec-mv.com/)

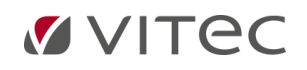